## **TIME4CARE™ MOBILE APP**

by Public Partnerships

#### **Download the Time4Care App**

- 1. Go to **Google Play** or the **App Store** on your Android or iOS device.
- 2. Tap on **Search**.
- 3. In the search bar, type in: **Time4Care.**
- 4. Download the **Time4Care app**.
- 5. Once the application has downloaded, tap to **open.**

## Log in or Sign Up

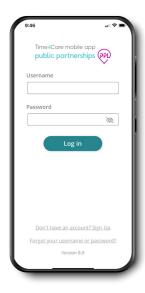

If you already have a user account for MyAccount, log in to the app with the same username and password.

If you have not completed your enrollment in MyAccount, you will need to complete this first to create your username and password.

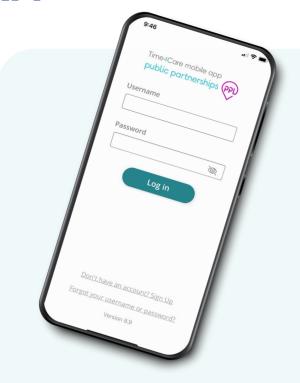

- Clock-in and -out in real-time to record time worked.
- For EVV users, location is captured at clock in and clock out.
- Location is not tracked during visit or any other time.

#### **Dashboard & Menu**

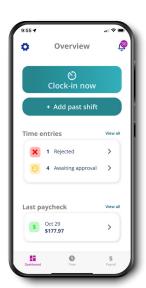

**Dashboard** – access frequent actions and important info

- Clock-in now record your shift in real-time
- Add past shift enter a shift you already worked
- **Time entries** tap to see entries that require action by you or your employer
- Last paycheck view your most recent payment tap to see payroll details

**Time** – view a collection of all your time entries

Payroll – access all payments issued, including pay stubs

**Settings** – access support materials, Touch/Face ID, manage your Favorites, and more

Notifications – view alerts related to time submission and approval

#### Clock in and out to start and end your shift

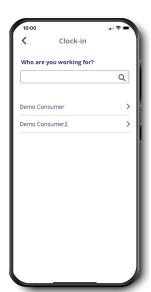

## 01

Tap **Clock-in now** from Dashboard
Select who you are working for

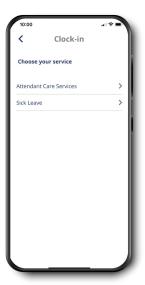

## 02

Select the service you will be providing

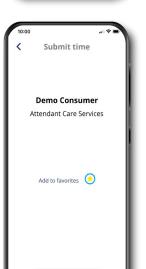

Start Time

## 03

Save your selection as a Favorite for easier clock in next time

Start your clock

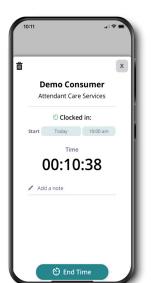

## 04

Tap running clock from Dashboard to see your active shift

Add notes related to your shift, if needed

At the end of your shift, tap End Time to clock out

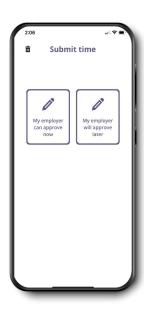

## 05

Review your shift details

Tap Submit to finish your entry

There are two options for approval:

"My employer can approve now" – this allows reviewing and approving the shift on your device right now.

**"My employer will approve later"** – your entry will be submitted, and it can be reviewed and approved on employer's device at a later time.

You can view your entry in the Time Entries page. Tap on Time in your base menu.

#### **Add Past Shift**

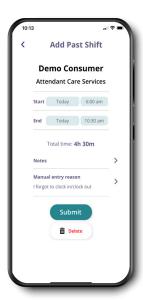

# Forget to clock in or out? Add a past shift if you've already worked.

For EVV users, remember that this does not meet EVV requirements and will be recorded as a manual time entry.

### Follow these steps:

- Tap Add past shift from your dashboard
- Select who you worked for
- Select the service you provided
- Enter your start time, end time and notes, if needed
- For EVV users, please select a manual entry reason
- Tap Submit

#### **Time Entries**

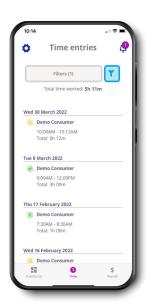

View all created time entries

Defaults to the current pay period

Tap on the filter to change your view

Total hours worked is displayed based on applied filters

#### **Payroll**

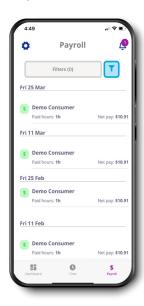

View all payments issued

Defaults to the past two weeks

Tap on the filter to change your view

Tap on a payment to see details, including a copy of your pay stub

#### **Settings & Other Features**

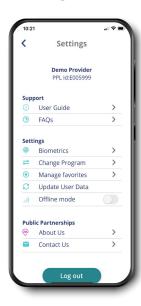

**Support** – Access User Guide and FAQs

Biometrics – Enable Touch or Face ID (if available on your device) – log in using your fingerprint or facial recognition

**Favorites** – Update or remove saved participant/service pairs for quicker time entry

Offline Mode – Turn on to avoid disruption if you're in an area with limited/poor connectivity

**Contact Us** – Get in touch with us – call, email, or send a message

## **Employer Dashboard & Time Entry Approval**

approval

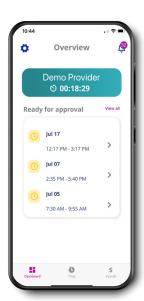

Tap on an entry to view details and approve/reject time
Tap View all to see all time entries ready for

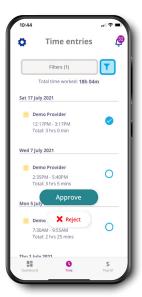

Select All allows you to select all time entries that are ready for approval – you can approve or reject all

Tap a single time entry to view details, and approve or reject just that time entry

Use the check boxes to select multiple time entries to approve or reject

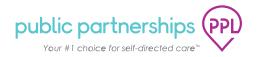